## **كیفیة استخدام أداة البحث عن مقدم خدمات مستقل (**COGNOS**(**

- .1 انقروا [ھنا](https://reports.finance360.org/cgi-bin/cognos.cgi?b_action=xts.run&m=portal/cc.xts&m_folder=iB943C5FA400E408B863F39DC573CD830) للانتقال إلى الأداة. سوف یتم نقلكم لصفحة تسجیل الدخول.
	- .2 أدخلوا كلمة (*RSDirectory* (في خانة اسم المستخدم.
- 3. أدخلوا كلمة (**DIRECTORYrs1)** في خانة كلمة المرور (مثلما هي مكتوبة بالضبط كلمة المرور حساسة للأحرف الكبيرة والصغیرة والأرقام).

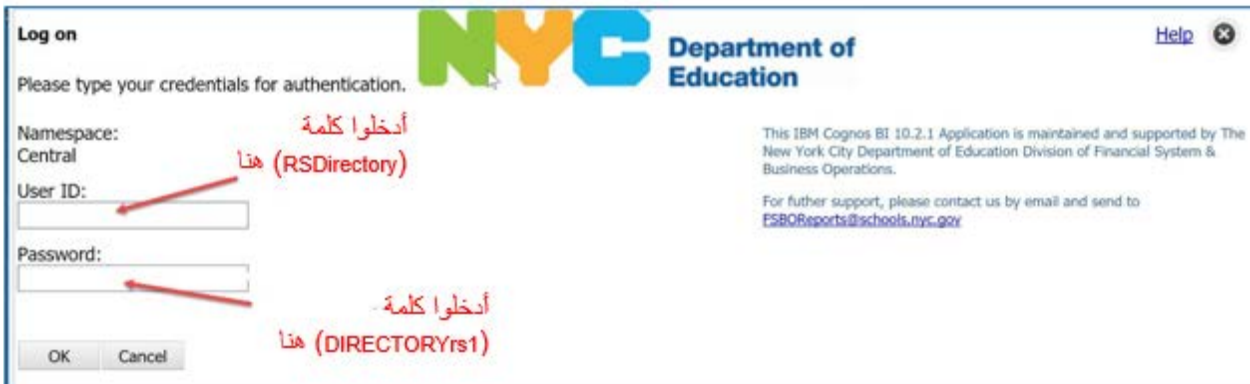

.4 اختاروا (HTML (للحصول على نتائج مناسبة للشاشة أو (PDF (للحصول على نتائج سھلة الطباعة.

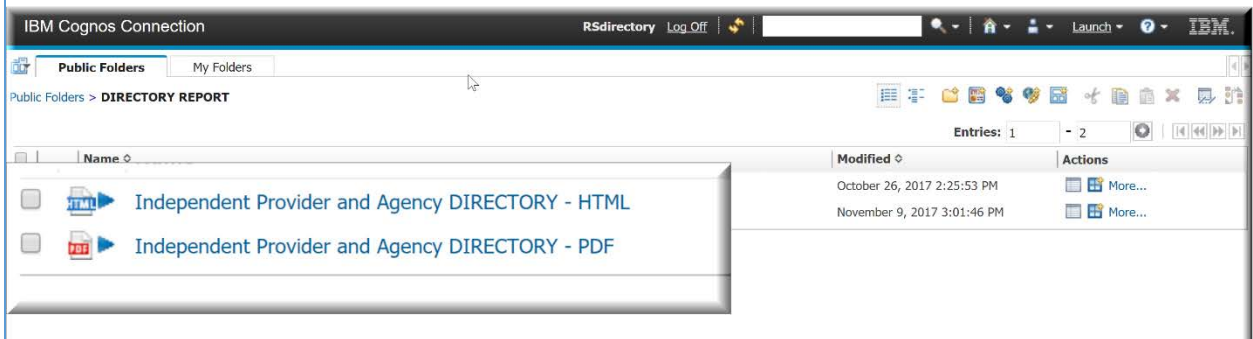

.5 حددوا اختیاراتكم في البحث.

**ملاحظات ھامة: سیتم تشغیل التقریر بشكل أسرع إذا قمتم بتضییق نطاق البحث باستخدام واحدة أو أكثر من المرشحات الاختیاریة؛ قد تستغرق عملیات البحث الواسعة التي تتضمن خدمات و/أو أحیاء متعددة عدة دقائق للتشغیل.**

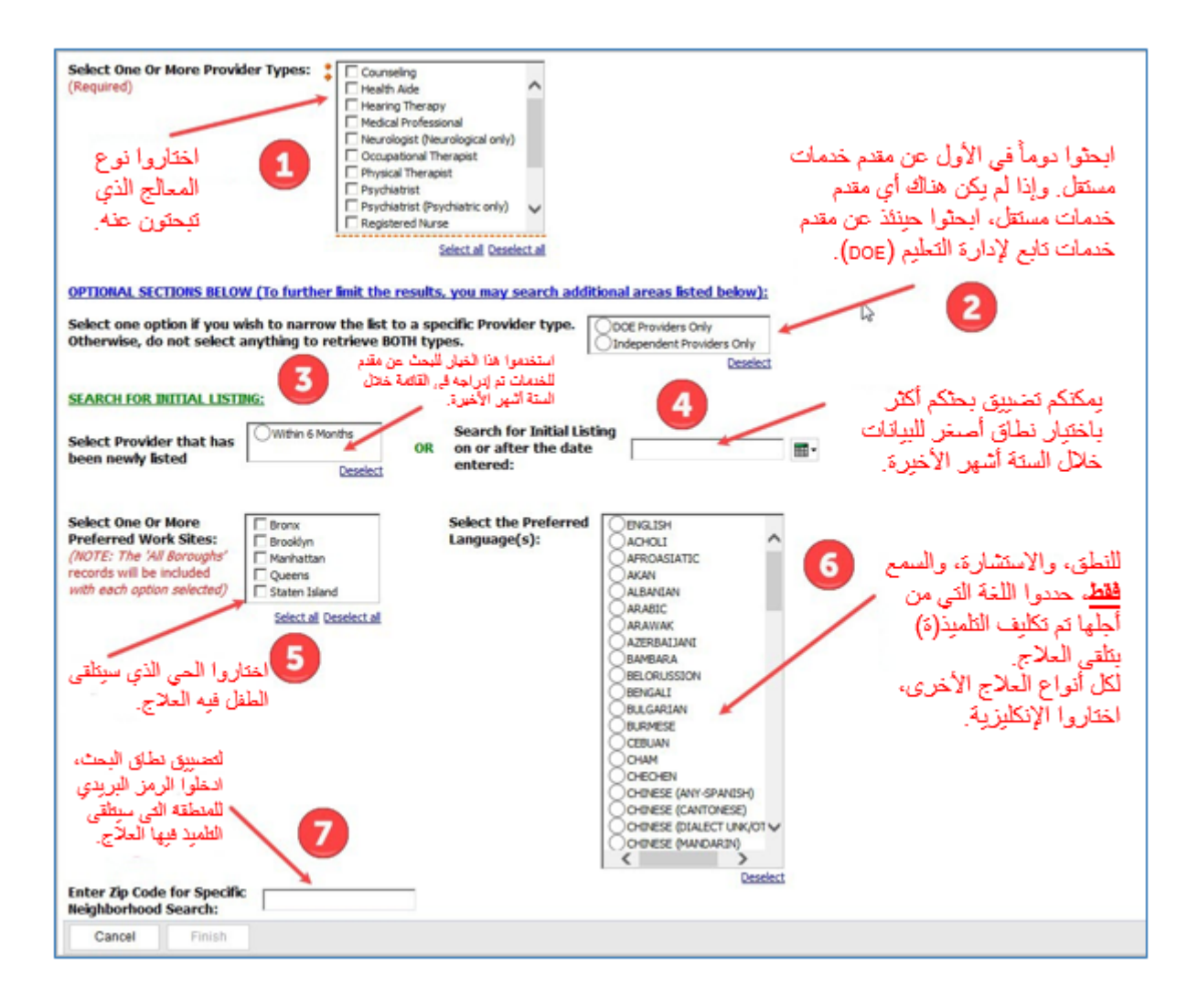

.6 بعد الانتھاء من تحدید اختیاراتكم، قوموا بالنقر على زر الانتھاء (FINISH (للعودة إلى القائمة المخصصة.

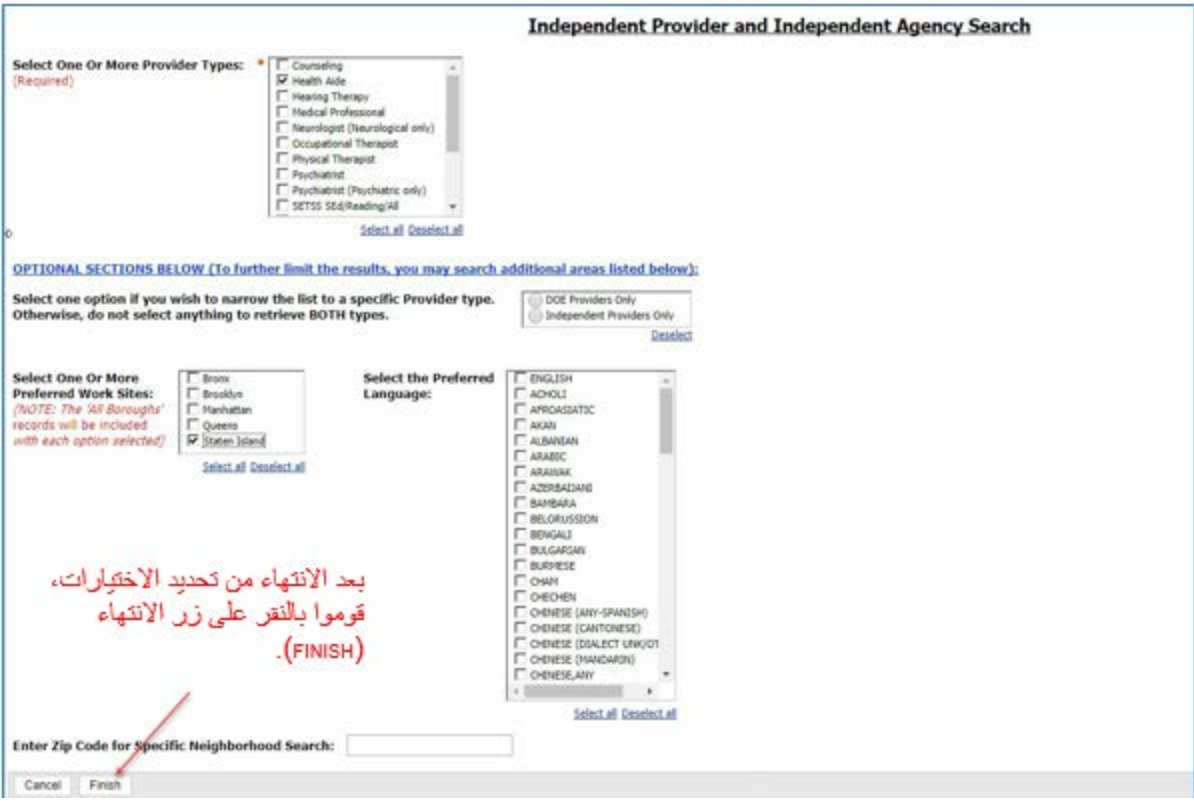

7. سوف تظهر لكم معلومة بارزة تشير إلى أن التقرير مشغّل.

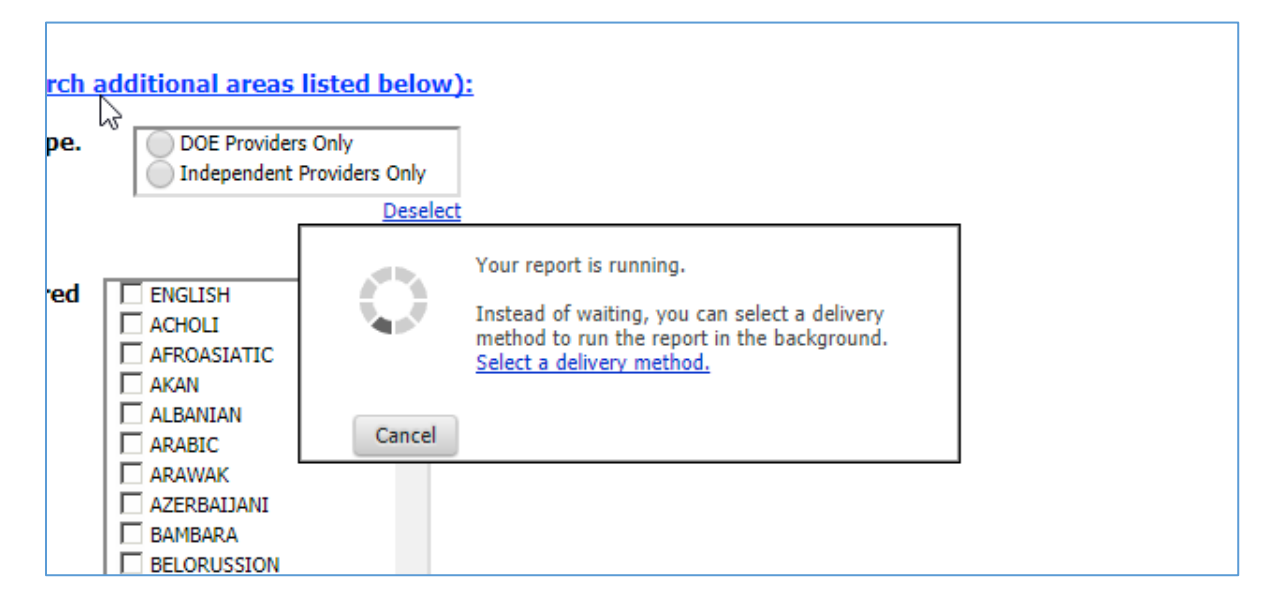

.8 عند انتھاء التقریر، إذا قمتم بتحدید HTML، سوف یظھر على الشاشة وسیبدو كما یلي:

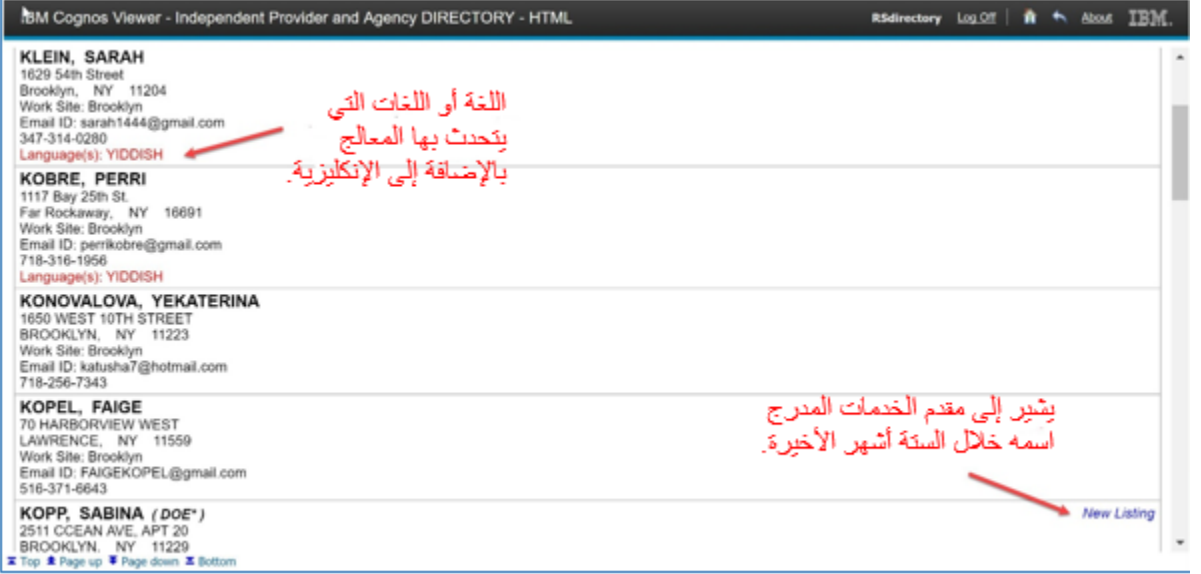

.9 إذا اخترتم الحصول على النتائج على شكل ملف (PDF) (نتائج سھلة الطباعة). سوف یبدو كالتالي. قوموا بتحریك فأرة الكمبیوتر فوق الصفحة على الشاشة وسوف ترون رمز الطابعة في أعلى الجانب الأیمن.

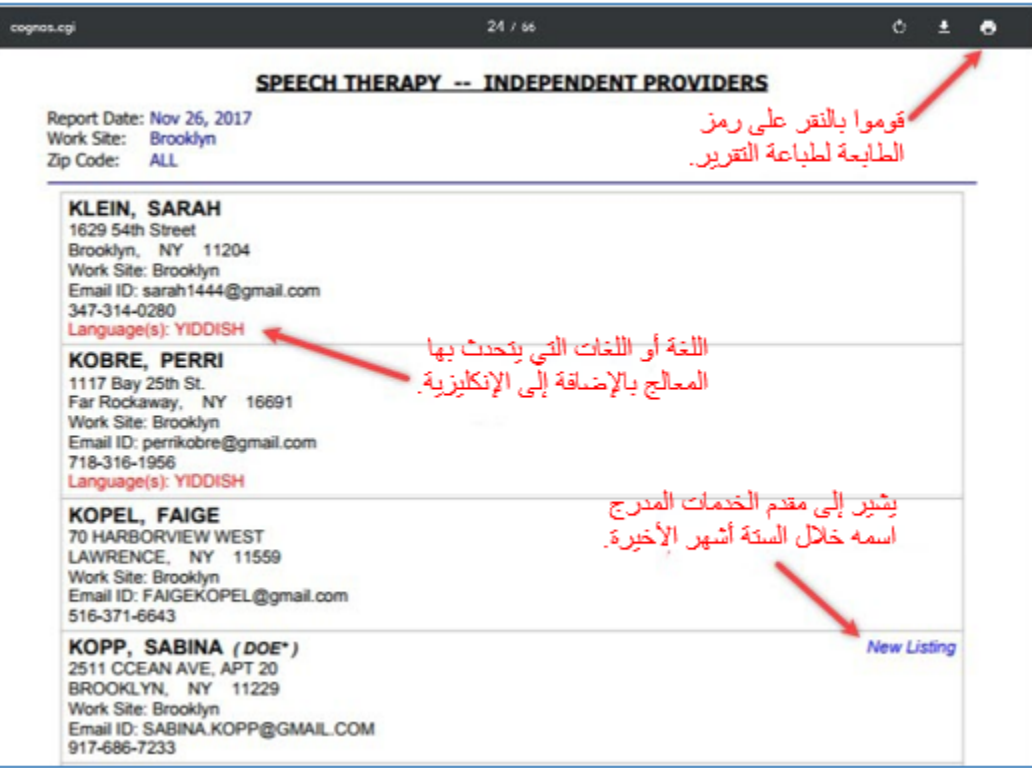